進路指導ご担当の先生方へ

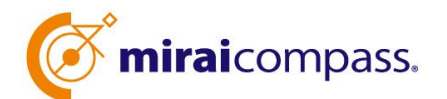

出身中学校専用サイト(出願)ご利用の手引き

# 【小山工業高等専門学校 出願確認用】

## はじめに

#### **mirai**compass サービスとは

高校・中学校等で行われている入試に対応するために作られたシステム (イベント予約、インターネット 出願、合否照会、入学金納入 等)です。

(運用・開発:三菱総研 DCS 株式会社)

#### 出身中学校専用サイトとは

中学校の進路指導ご担当の先生が、自校の受験生のインターネット出願の手続き状況等を、イ ンターネットを経由して照会することが可能なサイトです。

(小山高専においては、インターネット出願の手続き状況照会のみ対応しております)

照会内容は個人情報を含みますので、申請の際に入力する内容と、照会画面に表示される内 容のお取扱いには十分ご注意ください。

## 利用開始までの手続きについて

1,本校 HP 掲載の出身中学校専用サイト利用希望受付フォームより、利用希望の申込をし てください。

[https://www.oyama-ct.ac.jp/exam/admission\\_information/](https://www.oyama-ct.ac.jp/exam/admission_information/)

フォームへの入力内容は後に必要になりますので、控えておいていただくようお願いします。

※すでに「出身中学校専用サイト」へユーザ登録している場合、ユーザ登録の際に入力した学校 情報と同じ内容を入力してください。

2,フォームで申込を受付後、原則4日(土日、祝日を除く)以内に申請中学校の校長様 宛に出身中学校専用サイトの利用申請に必要な URL、キーワード等のご案内(紙)を発送しま す。本文書は、申請承認後も中学校で保管をお願いいたします。

10日程度経過しても案内文書が到着しない場合は、お手数ですが本校入試係へご連絡くだ さい。

3,お送りした案内文書に記載の URL から出身中学校専用サイトへアクセスしてください。初回 はユーザ登録申請が必要となります。操作の詳細は、次ページ以降をご覧ください。

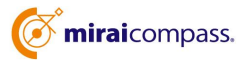

#### ※本資料掲載の画面見本は予告なく変更する場合があります。

## 出願の情報照会の流れ

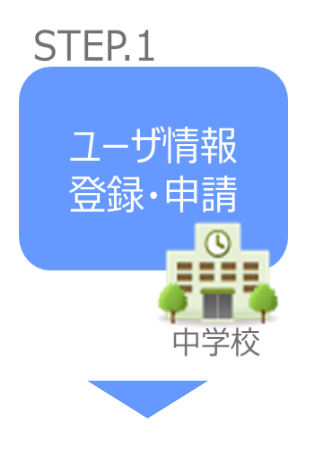

- ① 学校情報、ご自身で決めた ID およびパスワードを入力 ※パスワードはログインをしないと再設定できませんので、忘れない ようご注意ください。
- ② メールアドレスを登録(任意)すると申請受付完了のお知らせが 到着 ※メールアドレスは正確に入力してください。
- ③ ID 登録後、トップ画面からログインをして、小山高専を選択して 申請

#### STEP<sub>2</sub>

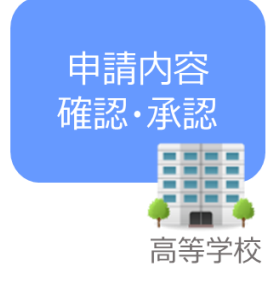

④ 小山高専にて、各中学校からの申請内容を確認の上、承認 ※承認のため、本校からお問合せさせていただく場合があります。 ※承認には時間がかかる場合がございます。

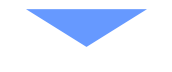

STEP<sub>3</sub>

- ⑤ 申請時に登録した ID、パスワードでログイン
- ⑥ 承認後は出願情報を順次照会可能

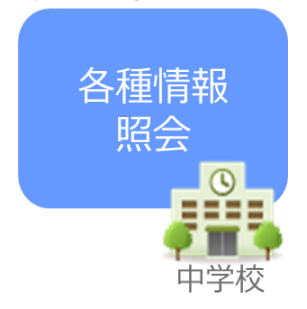

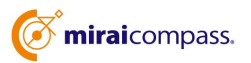

## 画面操作方法

## **⑴ ユーザ情報登録**

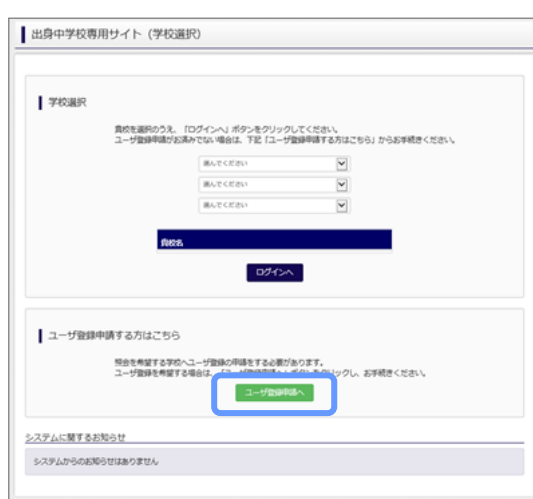

① トップページ

「ユーザ登録申請へ」ボタンを押して次の画面へ進んで ください。

(初回は必ずこの操作をしてください。)

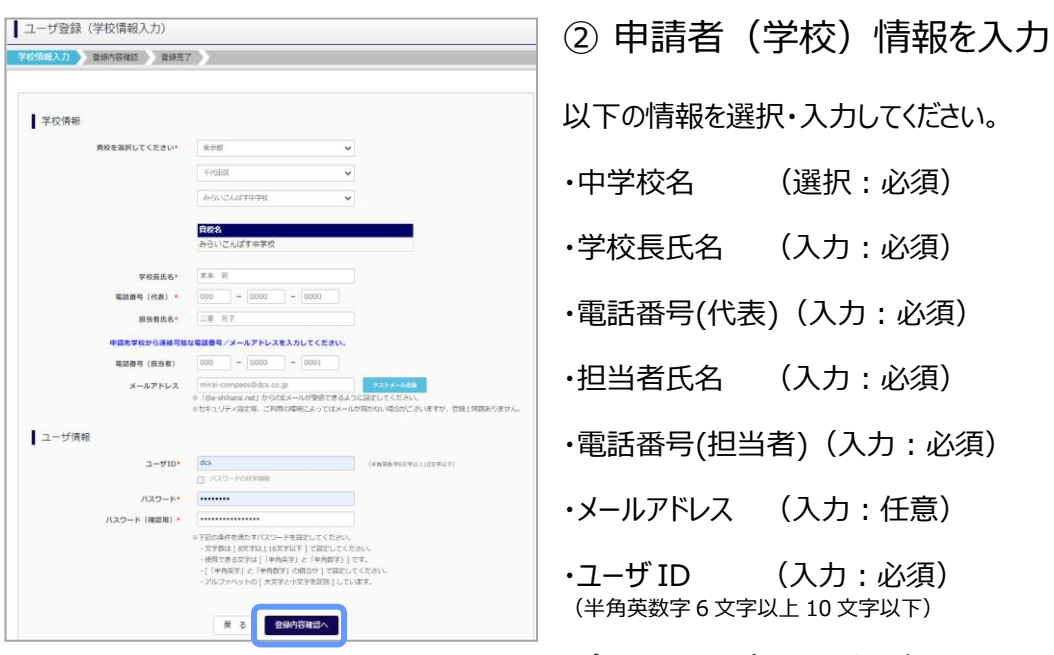

・パスワード (入力:必須) (8 文字以上 16 文字以下、半角英字と半角数字を両方の利用必須)

(選択:必須)

(入力:必須)

(入力:必須)

(入力:任意)

(入力:必須)

※学校情報の入力内容は「利用希望受付フォーム」で入力した内容と一致させて ください。

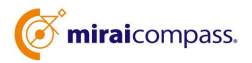

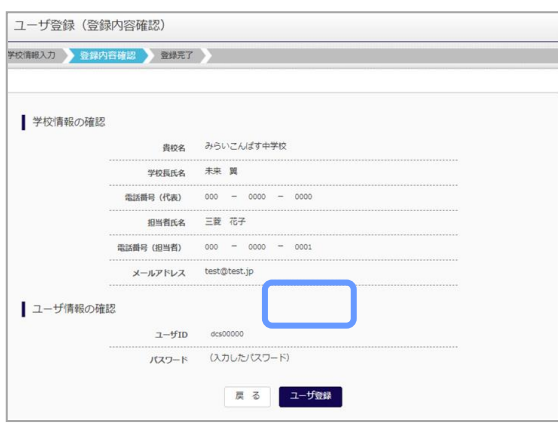

### ③ 登録内容の確認

ID に必要な登録内容を確認していただき、内容に間 違いがなければ、「ユーザ登録」ボタンを押してください。

④ ユーザの登録の完了

以上でユーザの登録が完了となります。メールアドレス を登録されている場合は、「申請完了メール」が届きま す。

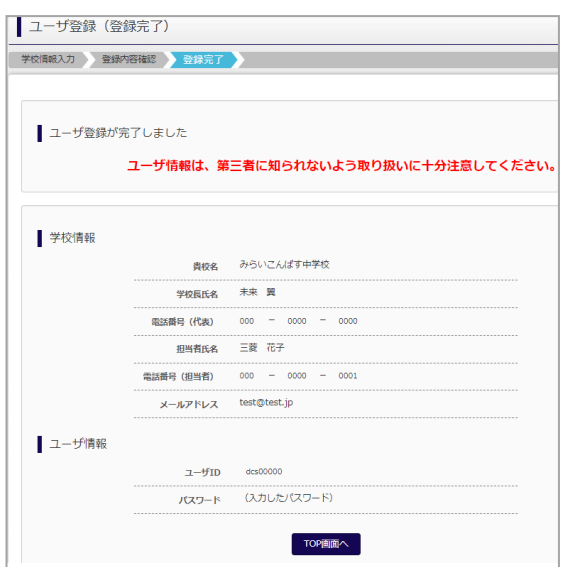

## **⑵ 照会する高校の申請**

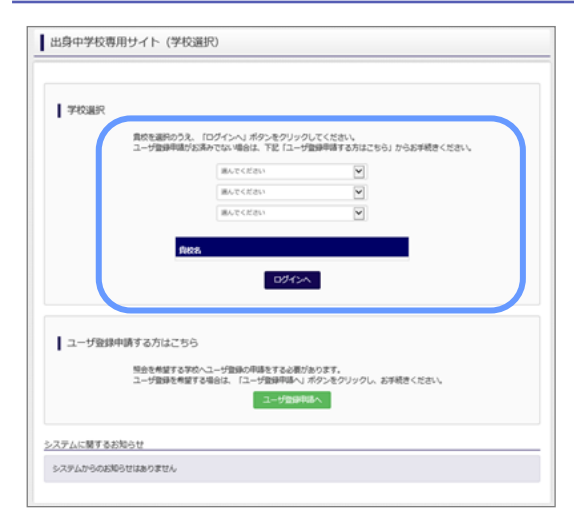

① 学校選択

出身中学校専用サイトのトップ画面から学校を選択し て「ログインへ」ボタンを押してください。

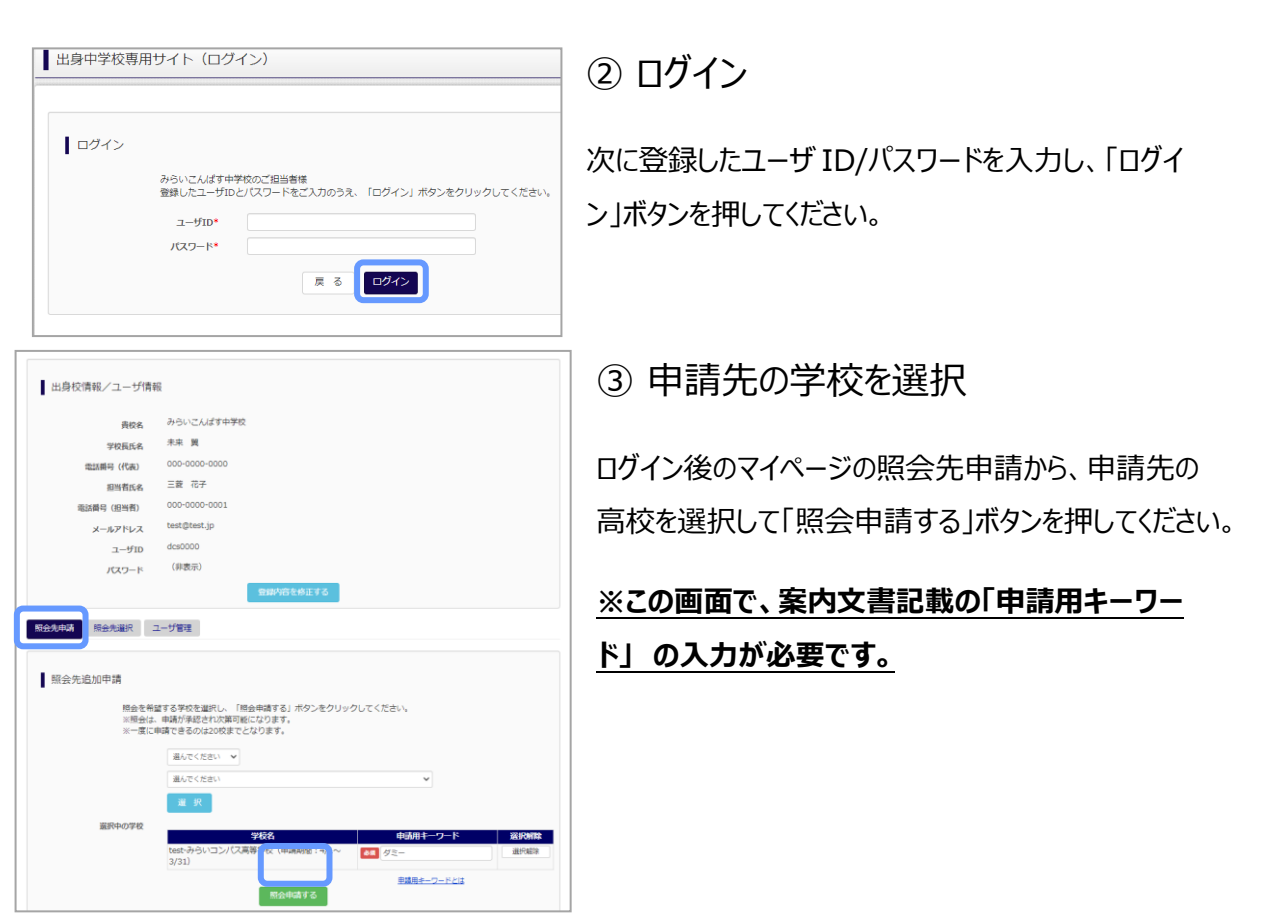

以上で申請は完了となります。小山高専にて、申請内容の確認と承認を行います。 メールアドレスを登録している場合承認・否認のメールが届きます。

※承認のため、お問合せさせていただく場合があります。 ※承認には時間がかかる場合があります。

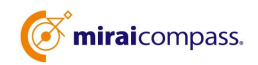

### **⑶ 各種情報照会(出願の情報)**

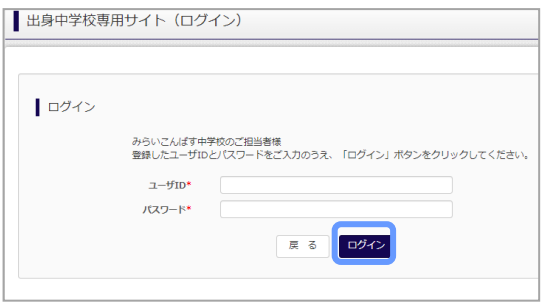

#### ①ログイン

登録した ID とパスワードを入力して「ログイン」ボタンを押 してください。

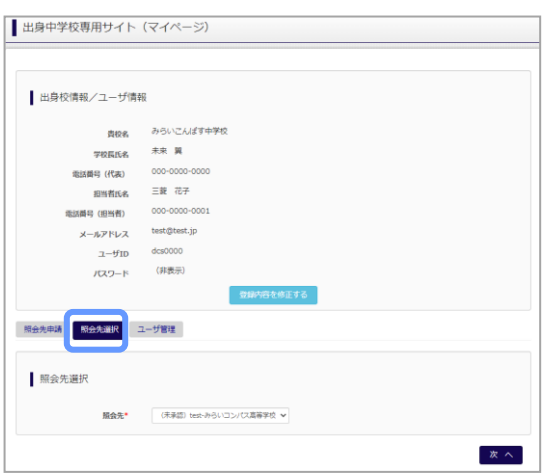

#### ②照会先の選択

ログイン後のマイページ「照会先選択」から、申請をした 学校の中で、出願等各種状況を照会したい学校を選択 してください。

(申請時に選択した照会先の学校が「未承認」の場合 でも表示されます。)

※照会先を追加したい場合は「照会先を追加する場合 はこちら」のボタンを押してください。

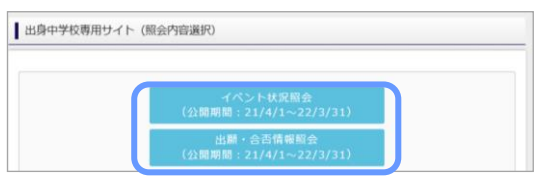

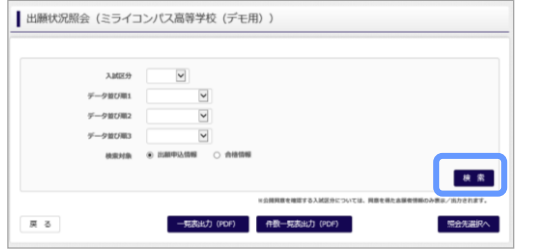

#### ③各種情報照会

「イベント状況照会」、「出願・合否情報照会」を

選択し「検索」ボタンを押すと出願等の状況を照会

できます。

※pdf(一部 Excel 含)で一覧の出力が可能です。

※小山高専に関しては合否情報の照会機能はご利用で きません。 合格発表は募集要項に記載の方法で実施し ます。

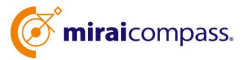

#### よくある質問

Q.パスワードを忘れた場合はどうしたらいいですか。

- A. ログイン前に同じ ID でパスワードの再設定はできません。再度トップページの「ユーザ登録 申請する 方はこちら」 から新規の ID 申請をしてください。ログイン後は、マイページの「登録内容を修正する」か ら変更が可能です。
- ※一度承認された ID での再申請はできませんのでご注意ください。(否認された場合は、同じ ID で 再申請可能です。)

Q.同じユーザ ID で複数の高校を数回に分けて申請できますか。

A. 2023 年 6 月から同じ ID で複数の高校への申請が可能です。申請された ID・パスワードでログイン の上、「出身中学校専用サイト(照会先選択)」画面の左下の「照会先申請」ボタンより、照会先の 高校を選択の上、追加申請してください。 ※否認された場合、同じ ID・パスワードで再度新規の申請が可能です。

Q.ユーザ ID の承認・否認はどのようにしてわかりますか。

A. トップページより、貴校を選択の上、ID・パスワードを入力してください。「出身中学校専用サイト (照会先選択)」画面の「照会先\*」リストでご確認可能です。承認済の場合は学校名が、未承 認の状態では学校名の前に「(未承認)」が表示されます。否認された場合には、学校名がリスト に表示されません。

※ユーザ登録の際にメールアドレスを入力された場合、ユーザ登録承認完了メールもしくはユーザ 登録否認のお知らせメールが送信されます。

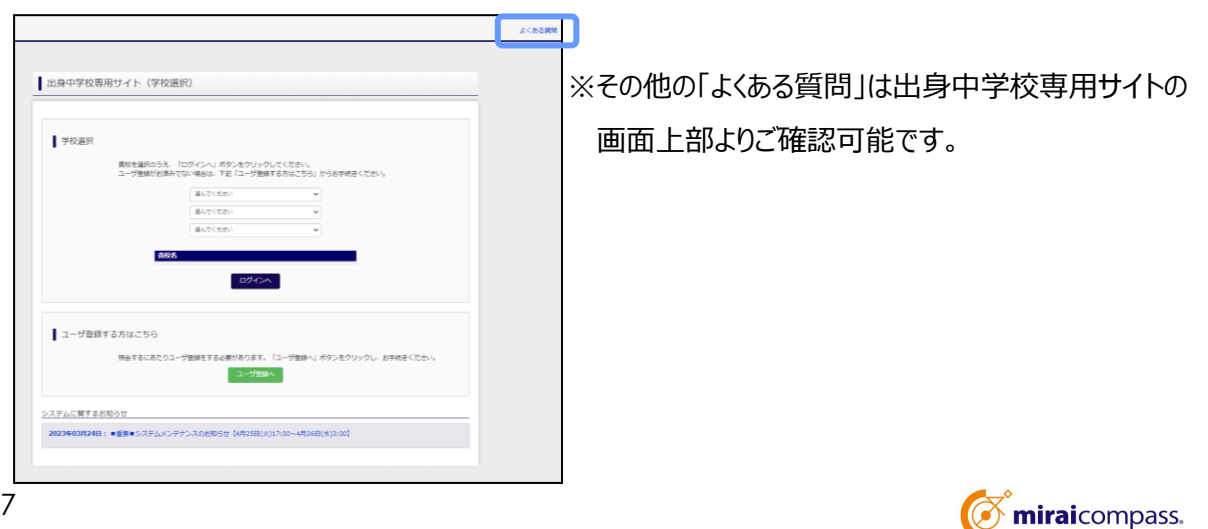